# **Appareil photo-caméra numérique ViviCam 8225**  Guide de l'utilisateur

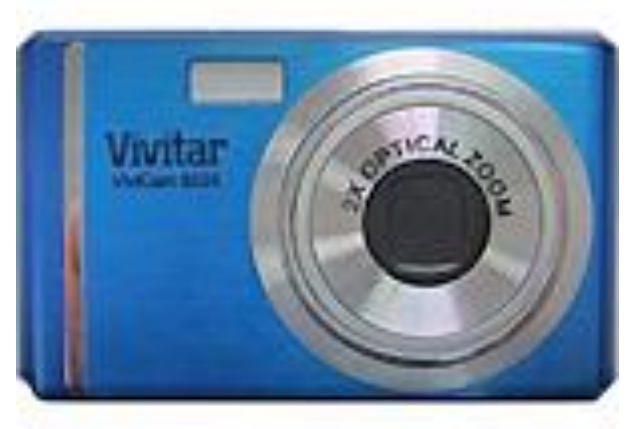

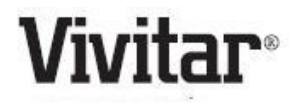

© 2009 Sakar International, Inc. Tous droits réservés.

Windows et le logo Windows sont des marques déposées de Microsoft Corporation.

Toutes les autres marques commerciales sont la propriété de leurs sociétés respectives.

# Tables des matières

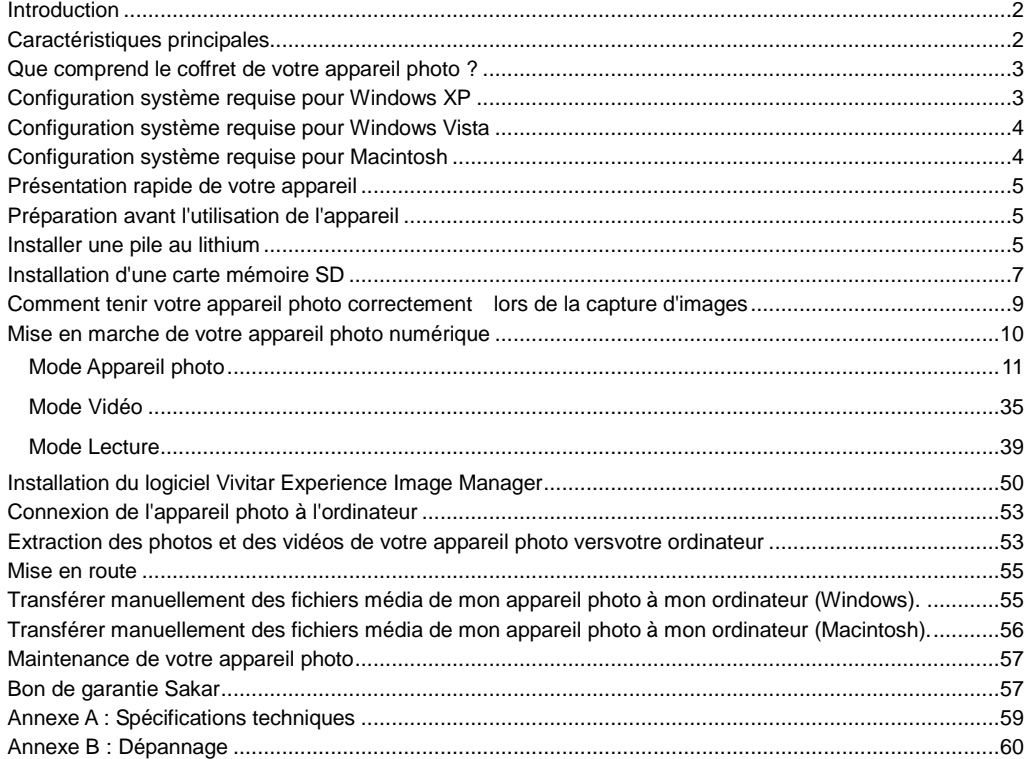

# <span id="page-2-0"></span>**Introduction**

Nous vous remercions d'avoir choisi l'appareil photo-caméra numérique méga-pixel ViviCam 8225 8.1 avec zoom et mise au point automatique. Votre appareil comprend tout ce dont vous avez besoin pour prendre des photos numériques et filmer des vidéos de qualité en haute définition.

Votre appareil photo peut aussi servir de disque amovible si vous lui insérez une carte SD de 8 Go maximum.

Vivitar rend facile la capture de vos plus beaux moments. Il vous offre une expérience d'utilisateur plus riche. Veuillez lire ce manuel avec attention afin d'exploiter au mieux le potentiel de votre appareil photo numérique.

## <span id="page-2-1"></span>**Caractéristiques principales**

- Résolutions vidéo numérique 640x480 Pixels (VGA), 320x240 Pixels (QVGA).
- Appareil 8.1 mégapixels avec un choix de 6 résolutions numériques -

(8M) 3264x2448pixels, (7M HD) 3648x2048 pixels, (5M) 2592x1944 pixels, (3M) 2048x1536 pixels, (2M

HD) 1920x1080 pixels et (VGA) 640x480 pixels.

- Ecran LCD de 2.4 pouces TFT
- Fonction Zoom optique 3x
- Fonction Zoom numérique 8x
- Stabilisateur d'image
- Détecteur de visage
- Compartiment pour carte mémoire SD compatible, de 8 Go maximum.
- Flash intégré
- Le logiciel Vivitar Experience Image Manager pour le téléchargement et la gestion de vos photos et vidéos ainsi que leur partage sur les sites de réseaux sociaux les plus populaires.

# <span id="page-3-0"></span>**Que comprend le coffret de votre appareil photo ?**

- Appareil photo et caméra numérique
- Le CD d'installation du logiciel Vivitar Experience Image Manager.
- Câble USB
- Guide de démarrage rapide
- Courroie

# <span id="page-3-1"></span>**Configuration système requise pour Windows XP**

Afin de pouvoir copier les photos et les vidéos vers votre ordinateur, la configuration minimum suivante est requise :

- Processeur Pentium 4 ou supérieur avec Windows XP Service Pack 2
- 512 Mo de mémoire RAM, et 100 Mo d'espace disque disponible
- Résolution de l'écran recommandée : 1024 x 768
- Adaptateur d'affichage couleur 16-bit ou supérieur
- Lecteur de CD-ROM
- QuickTime 6 ou ultérieur
- Microsoft Internet Explorer 7 ou ultérieur
- Windows Media Player 10 ou ultérieur
- Connexion Internet

# <span id="page-4-0"></span>**Configuration système requise pour Windows Vista**

Afin de pouvoir copier les photos et les vidéos vers votre ordinateur, la configuration minimum suivante est requise :

- Windows Vista
- Processeur 800MHz et 512 Mo de mémoire système
- Disque dur de 20 Go avec au moins 15 Go d'espace disponible
- Prise en charge des graphiques Super VGA
- Interface USB
- Lecteur de CD-ROM
- QuickTime 6 ou ultérieur
- Microsoft Internet Explorer 7 ou ultérieur
- Connexion Internet

# <span id="page-4-1"></span>**Configuration système requise pour Macintosh**

- Ordinateur Macintosh avec processeur Intel sous Mac OS X v10.4.6 ou version ultérieure
- 256 Mo de mémoire RAM, 100 Mo d'espace disque disponible
- Affichage : écran de résolution 1024 x 768 ou supérieure
- QuickTime 6 ou ultérieur
- Connexion Internet

# <span id="page-5-0"></span>**Présentation rapide de votre appareil**

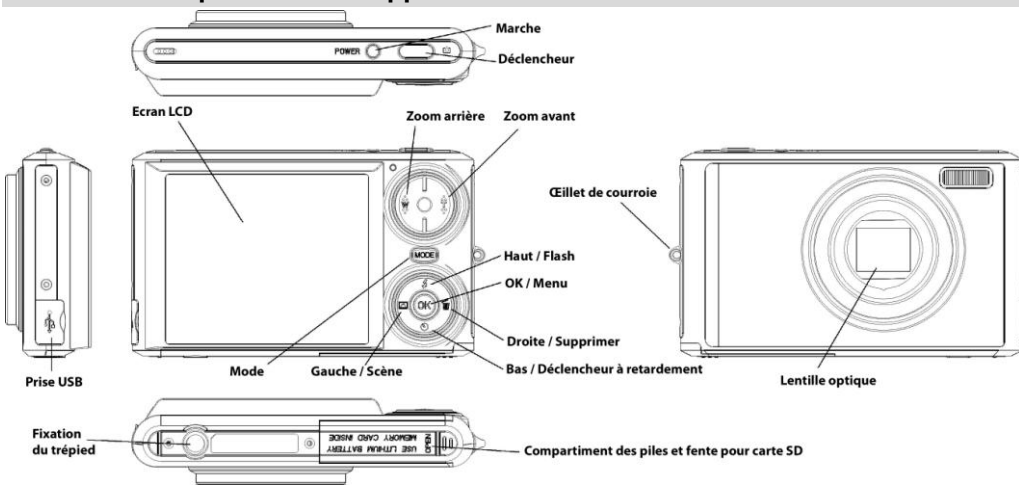

# <span id="page-5-1"></span>**Préparation avant l'utilisation de l'appareil**

#### <span id="page-5-2"></span>**Installer une pile au lithium**

Votre appareil photo requiert l'utilisation d'une pile au lithium afin de fonctionner. La pile est fournie séparemment dans le coffret. Pour installer correctement la pile, suivez le croquis ci-dessous :

1. Faites glisser le couvercle du compartiment de la pile situé en dessous de la caméra.

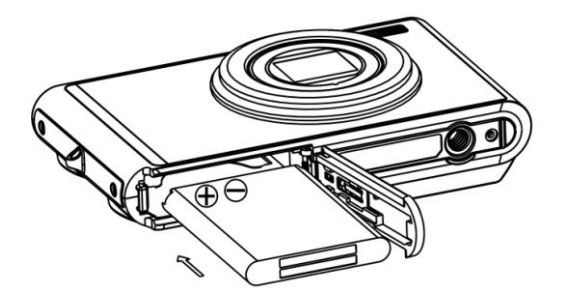

- 2. Insérez la pile correctement en vérifiant la polarité.
- 3. Servez-vous du connecteur de la pile situé dans le compartiment pour vous assurer que la pile est correctement placée.
- 4. Fermez le couvercle du compartiment des piles.
- 5. Lorsque vous mettez votre appareil en marche, une icone de pile apparaît en haut à gauche de l'écran LCD.

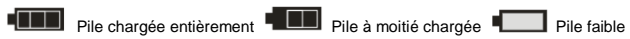

**Remarque :** 

**1. Pour recharger votre pile au lithium, vérifiez que la pile est insérée correctement et connectez votre appareil à un ordinateur en marche à l'aide du câble USB. Le voyant lumineux va** 

**s'allumer indiquant que votre appareil est en charge. Le voyant s'éteint lorsque votre appareil est complètement chargé, en général après quelques heures.**

- 2. Le message " Low battery " (Pile faible) clignote sur l'écran lorsque le niveau de charge de la pile est insuffisant. Peu de temps après l'affichage de ce message, l'appareil s'éteint automatiquement.
- 3. Veuillez retirer la pile si vous n'utilisez pas l'appareil pendant une longue période.
- 4. Les photos de test prises avec l'appareil doivent être transférées, sinon elles seront perdues lorsque l'appareil s'éteint ou lorsque vous retirez la pile de son compartiment.

# <span id="page-7-0"></span>**Installation d'une carte mémoire SD**

L'appareil photo dispose d'une mémoire interne limitée, suffisante pour capturer une seule photo de test. Une carte mémoire externe est essentielle à un usage normal. Votre appareil prend en charge toutes les cartes SD compatibles (jusqu'à 8 Go).

L'ajout d'une carte mémoire vous permet d'augmenter la capacité de votre appareil, avant de devoir transférer les photos et les vidéos sur votre ordinateur.

- 1. Recherchez la fente d'insertion de la carte mémoire située au dessous de l'appareil dans le compartiment de la pile.
- 2. Insérez la carte mémoire dans le compartiment selon la direction indiquée.
- 3. Enfoncez la carte jusqu'à ce que vous sentiez un " clic ". L'icone SD apparaît en bas de l'écran LCD une fois l'appareil mis en marche.

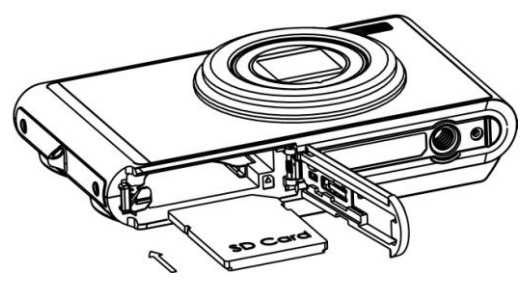

- 4. Une fois la carte mémoire externe insérée, toutes les images prises seront stockées sur la carte et non dans la mémoire de l'appareil.
- 5. Vérifiez que la carte n'est pas verrouillée. Les images ne peuvent pas être transférées si la carte est verrouillée.

#### **Remarque :**

- 1. la mémoire interne limitée est fournie pour les images de test. Ces images seront supprimées si l'appareil est éteint ou si la pile est retirée. Veillez à transférer les images avant d'éteindre l'appareil.
- 2. Si une photo est stockée dans la mémoire interne de l'appareil, le message " Copy to card " (Copier sur la carte) apparaît sur l'écran avec les options Yes ou No, lors de l'insertion de la carte. En sélectionnant Yes, la photo est copiée vers votre carte.
- 3. Si vous formatez, toutes les données de votre carte mémoire SD seront supprimées, données protégées incluses.
- 4. Ne retirez pas la carte SD lors du formatage, cela pourrait l'endommager et la rendre inutilisable.

5. Lorsque votre carte est pleine, transférez les fichiers média sur votre ordinateur et supprimez les de la carte, afin de pouvoir continuer à prendre des photos et à filmer des vidéos avec votre appareil.

# <span id="page-9-0"></span>**Comment tenir votre appareil photo correctement lors de la capture d'images**

Appuyez sur le bouton Power (Marche) pour activer l'objectif zoom à mise au point automatique. Il s'ouvre alors tel un périscope. Tenez l'appareil fermement de la manière indiquée sur le croquis ci-dessous. **Remarque :** ne touchez pas, et ne manipulez pas l'objectif une fois qu'il est ouvert et en cours d'utilisation. Ceci pourrait endommager l'appareil.

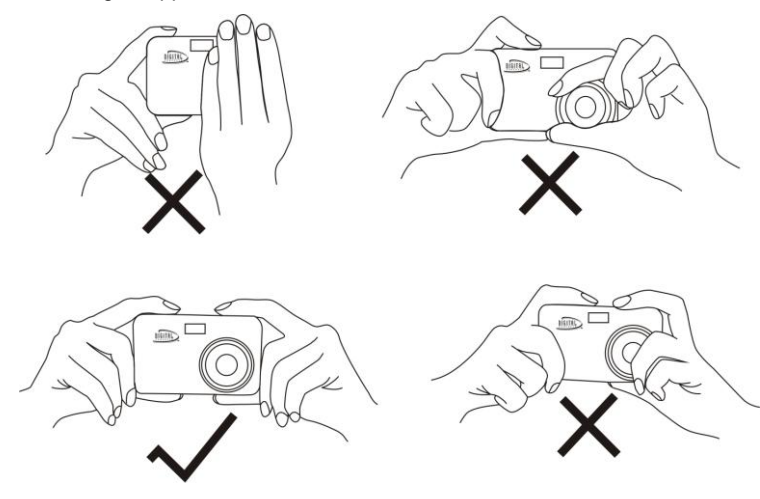

# <span id="page-10-0"></span>**Mise en marche de votre appareil photo numérique**

## **Marche**

Appuyez sur le bouton Power (Marche) situé sur la partie supérieure de la caméra. L'écran LCD s'illumine et l'objectif zoom s'ouvre indiquant que l'appareil est prêt à l'emploi.

# **Arrêt**

Appuyez sur le bouton Power pour éteindre votre appareil. Si la pile est faible, une icone rouge apparaît sur l'écran LCD. Votre caméra s'éteint automatiquement après quelques secondes.

# **Sélection du mode**

Votre appareil photo dispose de trois modes principaux : le mode Appareil photo, le mode Vidéo et le mode Lecture.

- Le mode Appareil photo sert à prendre des photos, et à ajuster les paramètres de l'appareil.
- Le mode Vidéo permet de filmer des vidéos.
- 

 En mode Lecture, vous pouvez consulter vos photos et vidéos, ainsi que supprimer, protéger, faire pivoter, rogner ou imprimer vos photos.

Suivez les étapes suivantes afin de sélectionner un mode :

- 1. Le mode Appareil photo est le mode sélectionné par défaut à la mise en marche de l'appareil.
- 2. Appuyez sur le bouton MODE pour basculer entre les trois différents modes.

3. Lorsque le mode Appareil photo est sélectionné, l'icone **aux le province aux le coin supérieur** gauche de l'écran LCD. Pour le mode Vidéo, l'icone **aux** apparaît, et pour le mode Lecture l'icone apparaît dans le coin supérieur gauche de l'écran LCD.

# <span id="page-11-0"></span>**Mode Appareil photo**

C'est le mode sélectionné par défaut lorsque votre appareil est mis en marche.

## **Prise de photos**

- 1. Régler votre position par rapport à l'objet de votre photo, à l'aide de l'écran LCD.
- 2. Maintenez la caméra bien droite et appuyez sur le déclencheur pour prendre une photo.
- 3. Maintenez votre doigt sur le déclencheur et patientez que l'appareil effectue la mise au point.
- 4. Centrez votre objet à l'aide du cadre blanc affiché sur l'écran.
- 5. Lorsque le cadre devient vert, relâchez votre doigt pour capturer l'image.
- 6. Un court délai est nécessaire à l'appareil photo pour enregistrer la photo au format JPEG dans la mémoire.

Après chaque prise, le nombre de photos restantes dans la résolution sélectionnée s'affiche du côté supérieur droit de l'écran LCD (lorsque l'appareil revient en mode icone).

Dès que la mémoire de l'appareil (capacité disponible) est pleine, l'écran LCD affiche le

message " Memory Full, Insert a SD memory card to Transfer and Take More Photos! " (Mémoire pleine, insérez une carte SD pour transférer vos photos et continuer à utiliser l'appareil).

 Copiez les photos sur votre ordinateur à l'aide du logiciel Vivitar Experience Image Manager comme décrit dans la section " **Transfert des photos et des vidéos sur votre ordinateur** " ou insérez une carte mémoire SD afin de pouvoir prendre d'autres photos.

**Remarque :** cet appareil photo a besoin d'une carte SD pour un usage normal. La mémoire interne limitée vous permet de prendre uniquement une seule photo de test, qui sera supprimée une fois l'appareil éteint.

#### **Zoom optique**

Vous pouvez agrandir votre sujet jusqu'à 3 fois sa taille, à l'aide du zoom optique, en appuyant sur le bouton T (Zoom avant). Pour effectuer un zoom arrière, appuyez sur W.

**Remarque :** lors de l'utilisation du zoom, l'appareil effectue la mise au point de manière automatique. Faites attention à ne pas toucher la lentille de l'objectif pendant la mise au point.

#### **Zoom numérique**

Vous pouvez agrandir votre sujet jusqu'à 4 fois sa taille à l'aide du zoom numérique. Appuyez sur le bouton

**T** pour effectuer un zoom avant et sur le bouton **W** pour effecteur un zoom arrière.

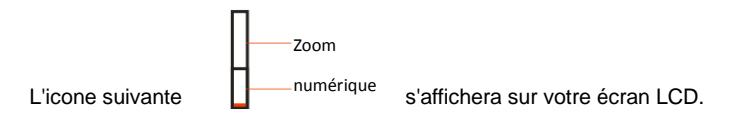

#### **Flash**

En cas de conditions lumineuses insuffisantes, il est recommandé d'utiliser le flash intégré. Vous pouvez également vous servir du flash pour compenser des conditions de contre-jour.

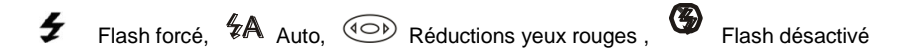

Pour activer le flash :

**Remarque :** réglez le paramètre Macro/Eloigné sur Eloigné. Le flash ne peut être utilisé qu'en mode Eloigné. Si l'appareil est en mode Macro et que vous essayez d'utiliser le flash, un message s'affiche à l'écran pour vous indiquer que vous êtes en mode Macro. Sélectionnez l'option Macro et changez le paramètre en mode Eloigné.

- 1. Appuyez sur le bouton Flash/Haut.
- 2. L'icone  $A$  s'affiche sur votre écran LCD. Le flash automatique est activé.
- 3. L'icone  $A$  et le vovant lumineux rouge commencent à clignoter pour indiquer que le flash est en charge.

4. Appuyez sur le bouton du Flash à nouveau pour faire apparaître l'icone  $\overline{\mathscr{C}}$  sur l'écran ICD. Ceci signifie que le flash est forcé (flash manuel). Si le flash n'est pas prêt, un voyant rouge s'allume et l'icone  $\overline{\mathscr{C}}$  va clignoter. Patientez iusqu'à ce que le flash soit prêt avant de prendre une photo.

**Remarque :**le message " **low battery** " (pile faible) apparaît à l'écran si vous activez le flash alors que la pile est déchargée.

- 5. Appuyez sur le bouton du flash jusqu'à ce que l'icone  $\Phi$  apparaisse indiquant que la fonction de réduction des yeux rouges est activée.
- 6. Appuyez sur le bouton du flash jusqu'à ce que l'icone (operaisse à nouveau. La fonction du flash est désactivée. Ceci est le paramètre par défaut.

## **Boutons de raccourcis sur le cadran OK/MENU**

L'appareil possède 3 boutons de raccourcis sur le cadran OK/MENU, qui vous permettent un accès rapide aux paramètres suivants :

*Scène (bouton Gauche), Déclencheur à retardement (bouton Bas) et Supprimer (bouton Droite)*

Appuyez sur le bouton approprié pour activer l'option correspondante.

- **Scène** : les 9 options de scène apparaissent sur l'écran LCD :  *Auto, Portrait de nuit, Paysage de nuit, Portrait, Paysage, Sport, Fête, Plage, Haute sensibilité*
- **Déclencheur à retardement** : appuyez sur le bouton du retardateur pour basculer entre les 4 options du retardateur apparaissant en haut de l'écran LCD :

*2 sec, 5 sec, 10 sec ou désactivé*

**Delete (Supprimer)** : ce bouton sert à effacer la dernière image (photo ou vidéo) capturée.

- 1. Appuyez sur le bouton Supprimer (Droite) m.
- 2. Un message de confirmation de la suppression apparaît sur l'écran LCD et vous propose deux options Yes et No.
- 3. Appuyez sur le bouton Gauche/Droite et choisissez Yes pour supprimer la photo ou No pour annuler la suppression.
- 4. Appuyez sur le bouton OK/MENU pour confirmer.
- 5. Si vous choisissez Yes, la dernière image est supprimée.

Chaque paramètre est expliqué dans la section s'y rapportant ci-dessous.

## **Scène**

Votre appareil est fourni avec plusieurs options de scènes. Celles-ci vous permettent de prendre des photos en fonction des conditions liées à la luminosité et à l'environnement. Les scènes fournies avec votre appareil sont *Auto, Portrait de nuit, Paysage de nuit, Portrait, Paysage, Sport, Fête, Plage, Haute sensibilité*.

- 1. Appuyez sur le bouton OK/MENU.
- 2. Appuyez sur le bouton Droite/Gauche pour sélectionner l'icone Scène |
- 3. Le menu des scènes apparait au centre de l'écran LCD.
- 4. Appuyez sur le bouton Haut/Bas et sélectionnez la scène que vous souhaitez utiliser.

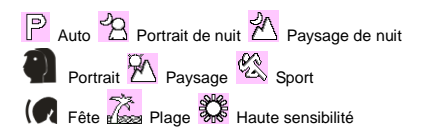

- 5. Appuyez sur le bouton OK/MENU pour confirmer votre choix et retourner en mode veille de l'appareil.
- 6. L'icone sélectionnée apparaît en regard de l'icone de l'appareil photo dans le coin supérieur gauche de l'écran LCD.

#### **Taille de l'image**

Les paramètres de taille de l'image déterminent la qualité et le nombre de photos pouvant être enregistrées, ainsi que la mémoire requise pour chaque photo. Plus la qualité des photos est bonne, plus la mémoire requise est importante. La taille de l'image et sa qualité ont également une influence sur la taille d'impression maximale de votre photo. Pour définir la taille de l'image :

- 1. Appuyez sur le bouton OK/MENU.
- 2. Appuyez sur le bouton Droite/Gauche pour sélectionner l'icone  $\mathsf{MP}_1$ .
- 3. Le menu Taille de l'image apparait au centre de l'écran LCD.
- 4. Appuyez sur le bouton Haut/Bas et sélectionnez la taille d'image que vous souhaitez utiliser. *(8M) 3264x2448, (7M HD) 3648x2048, (5M) 2592x1944, (3M) 2048x1536, (2M HD) 1920x1080 et (VGA) 640x480*
- 5. Appuyez sur le bouton OK/MENU pour confirmer votre choix et retourner en mode veille de l'appareil.
- 6. L'icone de taille de l'image va apparaître en haut de l'écran LCD.

#### **Remarque :**

- 1. vous devez insérer une carte SD dans l'appareil pour des images de taille supérieures à 3 M.
- 2. Votre appareil dispose de deux tailles d'images haute définition : 7 M et 2 M.

## **Stabilisateur d'image**

Votre appareil numérique dispose d'une fonction qui permet d'éviter les flous causés par le tremblement lors de la prise de la photo. Vous n'êtes pas obligé d'utiliser un trépied pour obtenir des photos de qualité.

- 1. Appuyez sur le bouton OK/MENU.
- 2. Appuyez sur le bouton Droite/Gauche pour sélectionner l'icone .
- 
- 3. Le menu Stabilisateur d'image apparait au centre de l'écran LCD.
- 4. Appuyez sur le bouton Haut/Bas et sélectionnez *On ou Off* pour activer ou désactiver le stabilisateur d'image.

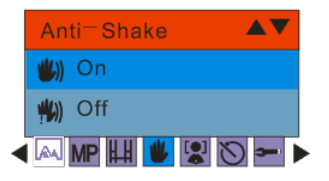

- 5. Appuyez sur le bouton OK/MENU pour confirmer votre choix et retourner en mode veille de l'appareil.
- 6. L'icone de l'option du stabilisateur d'images (4) apparaît en bas de l'écran LCD.

## **Prise de vue Macro/Eloignée**

L'appareil possède une fonction qui vous permet de capturer des objets à l'aide du paramètre de distance hyperfocale Macro (très près - jusqu'à 80cm) ou Eloignée (très loin).

- 1. Appuyez sur le bouton OK/MENU.
- 2. Appuyez sur le bouton Droite/Gauche pour sélectionner l'icone  $\mathbf V$ .
- 3. Le menu Macro apparait au centre de l'écran LCD.
- 4. Appuyez sur le bouton Haut/Bas et sélectionnez *On ou Off* pour activer ou désactiver la fonction Macro.

Prise de vue Macro - Activée

<sup>4</sup> Prise de vue Macro - Désactivée

- 5. Appuyez sur le bouton OK/MENU pour confirmer votre choix et retourner en mode veille de l'appareil.
- 6. L'icone correspondante apparaît en haut de l'écran LCD.

**Remarque :** Par défaut l'appareil est en mode de prise de vue Eloignée.

#### **Détecteur de visage**

Votre appareil photo prend en charge la détection des visages, vous permettant d'obtenir des portraits de meilleure qualité.

- 1. Appuyez sur le bouton OK/MENU.
- 2. Appuyez sur le bouton Droite/Gauche pour sélectionner l'icone
- 3. Le menu Détecteur de visage apparait au centre de l'écran LCD.
- 4. Appuyez sur le bouton Haut/Bas et sélectionnez *On ou Off* pour activer ou désactiver la fonction Détecteur de visage.

Го1

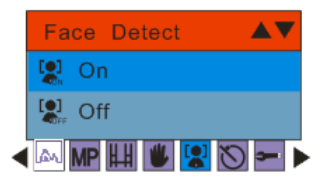

- 5. Appuyez sur le bouton OK/MENU pour confirmer votre choix et retourner en mode veille de l'appareil.
- 6. L'icone correspondante de l'option du détecteur de visage apparaît en bas de l'écran LCD.

## **Retardateur**

Vous avez la possibilité de vous photographier vous-même à l'aide de cette fonction, qui vous permet de retarder la prise de la photo. Il est recommandé de placer l'appareil sur un trépied ou sur une surface plane et sure lors de l'utilisation du déclencheur à retardement.

- 1. Appuyez sur le bouton OK/MENU.
- 2. Appuyez sur le bouton Droite/Gauche pour sélectionner l'icone
- 3. Le menu Retardateur apparait au centre de l'écran LCD.
- 4. Appuyez sur le bouton Haut/Bas et sélectionnez l'une des options du retardateur suivantes :

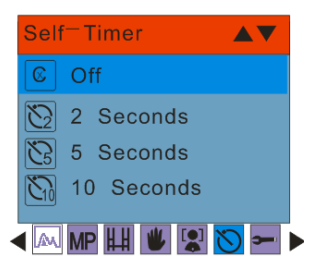

- 5. Appuyez sur le bouton OK/MENU pour confirmer votre choix et retourner en mode veille de l'appareil.
- 6. L'icone du retardateur va apparaître en haut de l'écran LCD.
- 7. Appuyez sur le déclencheur jusqu'à ce que le compte à rebours commence au centre du cadre de couleur verte sur l'écran LCD. Votre appareil photo effectuera un compte à rebours de 2, 5 ou 10 secondes selon votre choix. Le voyant lumineux va clignoter et l'appareil va émettre un bip à chaque seconde du compte à rebours jusqu'à la prise de la photo.

## **Réglage**

Vous avez la possibilité de régler les 11 différents paramètres suivants sur votre appareil photo :

*Exposure (Exposition), ISO, White Balance (Balance des blancs), Sharpness (Netteté), Quality (Qualité), Date, Auto Power off (Arrêt automatique), Frequency (Fréquence), Language (Langue), Copy (Copie), Format (Formatage) et Default Setting (Réglage par défaut).*

- 1. Appuyez sur le bouton OK/MENU.
- 2. Appuyez sur le bouton Droite/Gauche pour sélectionner l'icone
- 3. Le menu Setup (Réglage) apparaît au centre de l'écran LCD.
- 4. Appuyez sur le bouton Haut/Bas et sélectionnez l'une des options de sous-menu suivantes :

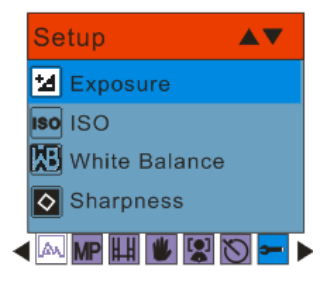

# *Exposure (Exposition)*

Ce paramètre vous permet de contrôler la luminosité de vos images.

- 1. Appuyez sur le bouton OK/MENU.
- 2. Appuyez sur les boutons Haut/Bas afin de sélectionner une valeur pour l'exposition (de 3 le plus clair à -3 le plus sombre) dans le menu qui s'affiche :

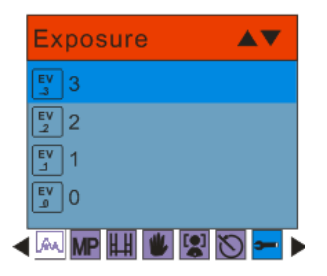

- 3. Appuyez sur le bouton OK/MENU pour confirmer votre choix et retourner en mode veille de l'appareil.
- 4. L'icone de l'exposition sélectionnée apparaît en bas de l'écran LCD.

# *ISO*

Ceci est une fonction spéciale qui vous permet de compenser les conditions de luminosité, lorsque la source de lumière est trop faible et que vous ne souhaitez pas utiliser de flash ou de trépied. Lorsque vous utilisez la sensibilité ISO, choisissez la valeur ISO la plus faible pour éviter l'apparition de taches sur vos photos.

- 1. Appuyez sur le bouton Haut/Bas et sélectionnez l'option ISO dans le menu Réglage.
- 2. Appuyez sur le bouton OK/MENU.

3. Appuyez sur le bouton Haut/Bas et sélectionnez une valeur ISO dans le menu qui s'affiche :

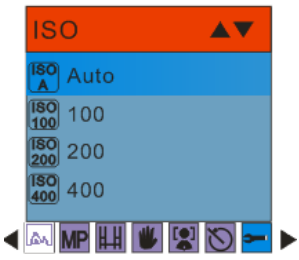

- 4. Appuyez sur le bouton OK/MENU pour confirmer votre choix et retourner en mode veille de l'appareil.
- 5. L'icone de la sensibilité ISO sélectionnée apparaît en bas de l'écran LCD.

#### *White Balance (Balance des blancs)*

 Ce paramètre vous permet d'ajuster les couleurs de vos photos en fonction de la couleur de votre source de lumière.

1. Appuyez sur le bouton Haut/Bas et sélectionnez l'option Balance des blancs dans le menu Réglage.

2. Appuyez sur le bouton OK/MENU.

3. Appuyez sur le bouton Haut/Bas et sélectionnez une option de Balance des blancs dans le menu qui s'affiche :

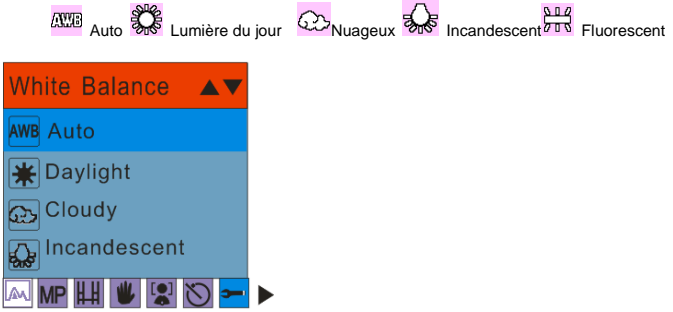

4. Appuyez sur le bouton OK/MENU pour confirmer votre choix et retourner en mode veille de l'appareil.

5. L'écran LCD s'ajuste en fonction de l'option de balance des blancs sélectionnée.

## *Sharpness (Netteté)*

◀

 Ce paramètre vous permet d'ajuster la netteté de vos images, et de rendre les traits plus ou moins distincts.

- 1. Appuyez sur le bouton Haut/Bas et sélectionnez l'option Netteté dans le menu Réglage.
- 2. Appuyez sur le bouton OK/MENU.

3. Appuyez sur le bouton Haut/Bas et sélectionnez une option de Netteté dans le menu qui s'affiche :

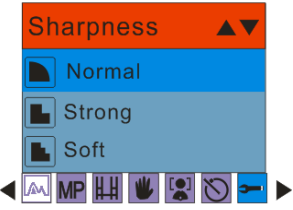

4. Appuyez sur le bouton OK/MENU pour confirmer votre choix et retourner en mode veille de l'appareil.

5. L'écran LCD s'ajuste en fonction de l'option de netteté sélectionnée.

# *Quality (Qualité)*

La qualité de vos photos affecte le nombre de photos pouvant être prises. Un paramètre HIGH (haute qualité) vous permet de photographier un nombre moins importants de photos, mais elles seront de meilleure qualité. La valeur par défaut est Fine.

- 1. Appuyez sur le bouton Haut/Bas et sélectionnez l'option Qualité dans le menu Réglage.
- 2. Appuyez sur le bouton OK/MENU.

3. Appuyez sur le bouton Haut/Bas et sélectionnez une option de qualité dans le menu qui s'affiche :

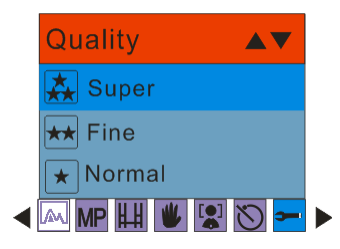

4. Appuyez sur le bouton OK/MENU pour confirmer votre choix et retourner en mode veille de l'appareil.

5. L'icone correspondant à la qualité sélectionnée apparaît en bas à gauche de l'écran LCD.

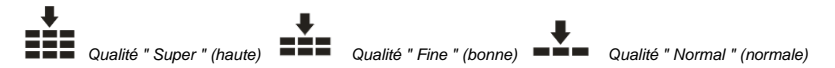

## *Zoom numérique*

Le zoom numérique peut être activé ou désactivé.

- 1. Appuyez sur le bouton Haut/Bas et sélectionnez l'option Zoom numérique dans le menu Réglage.
- 2. Appuyez sur le bouton OK/MENU.
- 3. Appuyez sur le bouton Haut/Bas et sélectionnez *On ou Off*.
- 4. Appuyez sur le bouton OK/MENU pour confirmer votre choix et retourner en mode veille de l'appareil.
- 5. L'icone du Zoom apparaît sur le côté droit de l'écran LCD, avec ou sans le zoom numérique en fonction de votre choix. Digital Zoom

Optical Zoom

#### *Date*

Cette fonction vous sert à régler l'heure et la date à afficher sur les photos.

- 1. Appuyez sur le bouton Haut/Bas et sélectionnez l'option Date dans le menu Réglage.
- 2. Appuyez sur le bouton OK/MENU.

3. Appuyez sur le bouton Haut/Bas et sélectionnez une option de date dans le menu qui s'affiche :

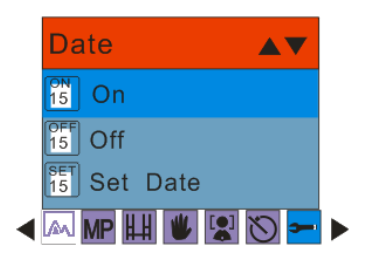

- Si vous sélectionnez " On ", la date apparaîtra sur la photo.
- Si vous sélectionnez " Off ", la date n'apparaîtra pas sur la photo.
- En sélectionnant " Set Date " (Définir la date), les paramètres de la date apparaissent sur l'écran. Cela vous permet de modifier les paramètres à afficher sur la photo.

#### **Pour régler la date :**

- 1. Appuyez sur le bouton Haut/Bas et sélectionnez l'option Définir la date.
- 2. Appuyez sur le bouton OK/MENU.
- 3. Appuyez sur le bouton Droite/Gauche et sélectionnez tour à tour l'année, le mois, le jour, l'heure, les minutes, les secondes et le type de format de date.
- 4. Appuyez sur le bouton Haut/Bas pour régler l'heure et la date.
- 5. Sélectionnez la première option du format de date, puis appuyez sur le bouton Haut/Bas pour définir le format qui s'affiche sur la ligne du haut : *YY MM DD (AA MM JJ) ; DD MM YY (JJ MM AA) ; MM DD YY (MM JJ AA).*

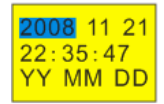

6. Appuyez sur le bouton OK/MENU pour confirmer votre choix, enregistrer les modifications et quitter l'option.

#### *Arrêt automatique*

Votre appareil photo est réglé pour s'éteindre automatiquement après 60 secondes, par défaut. Modifiez ce paramètre à l'aide de l'option Arrêt automatique :

- 1. Appuyez sur le bouton Haut/Bas et sélectionnez l'option Arrêt automatique dans le menu Réglage.
- 2. Appuyez sur le bouton OK/MENU.
- 3. Appuyez sur le bouton Haut/Bas et sélectionnez une option d'arrêt automatique dans le menu qui s'affiche :

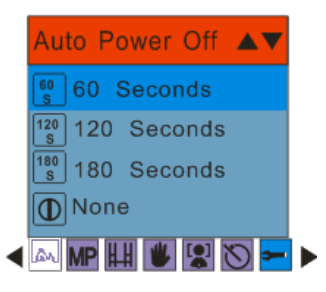

4. Appuyez sur le bouton Haut/Bas et sélectionnez un délai après lequel l'appareil s'éteint automatiquement.

**Remarque :** Si vous sélectionnez Aucun, l'appareil ne s'éteindra que manuellement ou une fois la pile déchargée.

5. Appuyez sur le bouton OK/MENU pour confirmer votre choix et retourner en mode veille de l'appareil.

#### *Langue*

Votre appareil photo ne prend en charge que l'anglais pour cette version.

#### *Fréquence*

 Sélectionnez la fréquence lumineuse appropriée à votre environnement local. De manière générale, la fréquence utilisée aux Etats-Unis est 60HZ, et celle utilisée en Europe et au japon est 50HZ. La valeur par défaut est 60 HZ

1. Appuyez sur le bouton Haut/Bas pour sélectionnez l'option Fréquence dans le menu Réglage.

2. Appuyez sur le bouton OK/MENU.

3. Appuyez sur les boutons Haut/Bas et sélectionnez une option de fréquence dans le menu qui s'affiche :

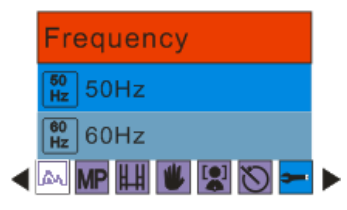

4. Appuyez sur le bouton OK/MENU pour confirmer votre choix et retourner en mode veille de l'appareil.

## *Formatage*

Cette fonction permet de formater la carte mémoire et de supprimer tous les fichiers, y compris les fichiers protégés.

**Remarque importante :** Veillez à utiliser cette fonction avec précaution. Une fois la mémoire formatée, toutes les images stockées seront effacées. Ce processus est irréversible. Veillez à copier toutes les images sur votre ordinateur avant de procéder au formatage de la carte.

- 1. Appuyez sur le bouton Haut/Bas pour sélectionnez l'option Format dans le menu Réglage.
- 2. Appuyez sur le bouton OK/MENU.

3. Appuyez sur le bouton Haut/Bas pour sélectionnez *OK* pour procéder au formatage ou *Cancel* pour l'annuler.

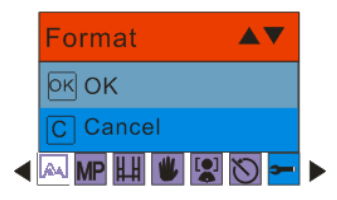

- 4. Appuyez sur le bouton OK/MENU pour confirmer.
- 5. Si vous avez sélectionné OK, un message de confirmation du formatage s'affiche.

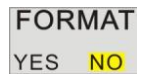

6. Appuyez sur le bouton Droite/Gauche pour sélectionner Yes pour poursuivre ou No pour quitter.

- 7. Appuyez sur le bouton OK/MENU pour confirmer votre choix et poursuivre le formatage.
- 8. Une fois la carte SD formatée, toutes les images stockées sur la carte sont effacées et l'appareil photo retourne en mode de veille.

# *Réglage par défaut*

Ceci vous permet de rétablir les paramètres d'usine d'origine de l'appareil.

1. Appuyez sur le bouton Haut/Bas et sélectionnez l'option Réglage par défaut dans le menu Réglage.

- 2. Appuyez sur le bouton OK/MENU.
- 3. Appuyez sur le bouton Haut/Bas et sélectionnez OK.

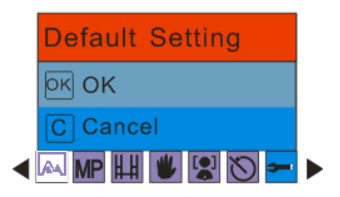

- 4. Appuyez sur le bouton Haut/Bas et sélectionnez OK pour rétablir les réglages par défaut ou Cancel pour quitter.
- 5. Appuyez sur le bouton OK/MENU pour confirmer.
- 6. Si vous avez sélectionné OK, un message de confirmation de rétablissement des réglages par défaut s'affiche.

Default Setting

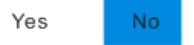

- 7. Appuyez sur le bouton Droite/Gauche pour sélectionner Yes et poursuivre ou No pour quitter le menu.
- 8. Appuyez sur le bouton OK/MENU pour confirmer votre choix et rétablir les réglages d'usine d'origine.

# <span id="page-35-0"></span>**Mode Vidéo**

Appuyez sur le bouton MODE pour accéder au mode Vidéo.

**Remarque :** l'appareil dispose d'une mémoire interne limitée et ne permet pas de filmer des vidéos si aucune carte SD n'est insérée. Une carte SD (de capacité maximale de 8 Go) doit être insérée pour un usage normal en mode vidéo.

Lorsque l'icone **aux** apparaît dans le coin supérieur gauche de l'écran LCD, le mode Vidéo est activé.

- 1. Préparez l'objet ou le sujet que vous souhaitez filmer.
- 2. Appuyez sur le déclencheur pour commencer à filmer.
- 3. Le temps écoulé apparaît sur le côté supérieur droit de l'écran LCD et l'icone clignote.
- 4. Appuyez de nouveau sur le déclencheur pour arrêter l'enregistrement et sauvegarder le fichier au format AVI.

#### **Remarque :**

- 1. Vous pouvez afficher un aperçu des fichiers AVI en mode Lecture ou à l'aide de Quick Time ou de Windows Media Player, une fois les fichiers copiés sur votre ordinateur.
- 2. Dès que la mémoire de l'appareil est pleine, l'écran LCD affiche le message " Memory Full, Insert a SD memory card to Transfer and Shoot More video! " (Mémoire pleine, insérez une carte SD pour transférer vos vidéos et continuer à filmer). Copiez les vidéos sur votre ordinateur à l'aide du

logiciel Vivitar Experience Image Manager comme décrit dans la section " **Transfert des photos et des vidéos sur votre ordinateur** " ou insérez une carte mémoire SD afin de pouvoir prendre continuer à filmer d'autres vidéos.

3. Le voyant s'allume lorsque les conditions de luminosité ne sont pas bonnes.

En mode Vidéo 3 options sont disponibles - *White Balance(Balance des blancs), Size (Taille) et Macro*

#### **White Balance (Balance des blancs)**

Vous avez le choix entre 5 conditions de luminosité différentes de balance des blancs pour l'enregistrement de vidéos.

- 1. Appuyez sur le bouton OK/MENU.
- 2. Appuyez sur le bouton Droite/Gauche pour sélectionner l'option WB.
- 3. Appuyez sur le bouton Haut/Bas et sélectionnez une option de Balance des blancs dans le menu qui s'affiche :

Auto Lumière du jour Nuageux Incandescent Fluorescent

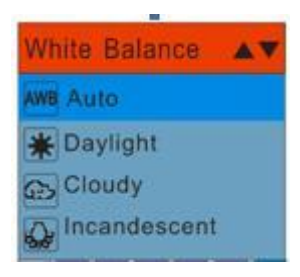

- 4. Appuyez sur le bouton OK/MENU pour confirmer votre choix, enregistrer les modifications et retourner en mode veille de l'appareil.
- 5. L'écran LCD s'ajuste en fonction de l'option de balance des blancs sélectionnée.

# **Size (Taille)**

Votre appareil photo prend en charge 2 résolutions vidéo : 640x480 Pixels (VGA) et 320x240 Pixels (QVGA).

- 1. Appuyez sur le bouton OK/MENU.
- 2. Appuyez sur le bouton Droite/Gauche pour sélectionner l'option **HTT** et faire apparaître le menu Size.
- 3. Appuyez sur le bouton Haut/Bas et sélectionnez une option de taille d'image dans le menu qui s'affiche :

*VGA 640x480*

*QVGA 320x240*

- 4. Appuyez sur le bouton OK/MENU pour confirmer votre choix, enregistrer les modifications et retourner en mode veille de l'appareil.
- 5. L'icone correspondant à la taille de l'image sélectionnée va apparaître en haut de l'écran LCD.

#### **Macro**

L'appareil dispose d'une fonction permettant de capturer des objets de très près ou de très loin.

Pour utiliser l'option de prise de vue rapprochée Macro, permettant de filmer à une distance de 80 cm :

- 1. Appuyez sur le bouton OK/MENU.
- 2. Appuyez sur le bouton Droite/Gauche pour sélectionner l'option  $\mathbf \Psi$  et faire apparaître le menu Macro.
- 3. Appuyez sur le bouton Haut/Bas et sélectionnez une option de Macro dans le menu qui s'affiche :
	- Prise de vue Macro Activée
	- : Prise de vue Macro Désactivée
- 4. Appuyez sur le bouton OK/MENU pour confirmer votre choix, enregistrer les modifications et retourner en mode veille de l'appareil.
- *5.* L'icone de Macro sélectionnée apparaît en haut de l'écran LCD.

# <span id="page-39-0"></span>**Mode Lecture**

Appuyez sur le bouton MODE pour accéder au mode Lecture.

Lorsque l'icone  $\blacktriangleright$  apparaît dans le coin supérieur gauche de l'écran LCD, le mode Lecture est activé.

Ce mode vous permet de visualiser les photos prises et les vidéos enregistrées. Il vous permet aussi de faire pivoter, de protéger, de supprimer et de rogner vos photos ou encore de protéger ou de supprimer des clips vidéos. A l'aide de PictBridge, vous pouvez aussi imprimer directement vos photos depuis votre appareil.

**Remarque :** Le message " No File Exist " (Aucun fichier existant) apparaît sur l'écran LCD si aucune photo ou vidéo n'existe sur votre appareil. Appuyez sur le bouton MODE pour retourner au mode Appareil photo ou Vidéo et continuer à prendre des photos ou à filmer des vidéos.

#### *Passage de l'affichage Plein écran à Miniatures*

Lorsque l'appareil est en mode Lecture et qu'une image est affichée sur l'écran :

- 1. Appuyez sur le bouton W.
- 2. Ceci ouvre l'affichage des miniatures.
- 3. Appuyez sur les boutons Haut/Bas/Gauche/Droite et sélectionnez une photo ou une vidéo.
- 4. Appuyez sur le bouton OK/MENU pour afficher la photo ou la vidéo en plein écran.

## *Zoom avant/arrière sur la photo*

- 1. Sélectionnez une photo JPEG.
- 2. L'icone  $\blacktriangleright$  s'affiche dans le coin supérieur gauche de l'écran LCD.
- 3. Appuyez sur le bouton T pour effectuer un zoom avant sur la photo.
- 4. Appuyez sur le bouton Haut/Bas/Droite/Gauche pour vous déplacer sur la photo.
- 5. Appuyez sur le bouton W pour effectuer un zoom arrière sur la photo.

#### *Fonctions opérationnelles pour les photos.*

Choisissez la photo que vous souhaitez prévisualiser en la sélectionnant d'abord dans la vue des miniatures ou faites défiler les images une par une sur l'écran en appuyant sur les boutons Droite/Gauche.

Sélectionnez la photo à *faire pivoter, protéger, supprimer, recadrer ou imprimer*.

#### *Rotation*

La fonction de rotation n'est disponible que pour les images stockées sur la carte SD.

- 1. Appuyez sur le bouton OK/MENU.
- 2. Appuyez sur le bouton Droite/Gauche pour sélectionner l'option de rotation .

3. Appuyez sur les boutons Haut/Bas et sélectionnez l'option Rotate (Rotation) dans le menu qui s'affiche.

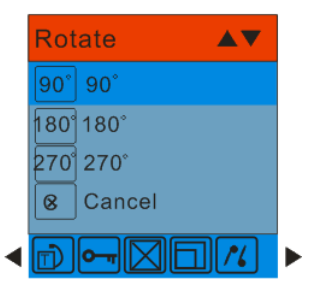

- 4. Appuyez sur le bouton OK/MENU pour confirmer le nombre de degrés de rotation de la photo.
- 5. Le message " Rotate & Saving " (Rotation et enregistrement) s'affiche à l'écran. Veuillez patienter pendant la rotation de la photo.
- 6. La photo va être enregistrée une fois la rotation effectuée.

#### **Remarque :**

- 1. il est impossible d'appliquer une rotation à un fichier protégé. Si vous tentez d'appliquer une rotation à un fichier protégé, le message "This File is Write-Protected" (Ce fichier est protégé en écriture) apparaît sur l'écran.
- 2. Le message " No card inserted " (Aucune carte insérée) apparaît si aucune carte SD n'a été insérée. Veuillez insérer une carte mémoire SD avant d'utiliser cette fonction.

## *Protection*

Vous pouvez protéger vos photos/vidéos d'une suppression accidentelle en les " verrouillant ".

- 1. Appuyez sur le bouton OK/MENU.
- 2. Appuyez sur le bouton Droite/Gauche pour sélectionner l'option de protection  $\mathbf{Q}$   $\mathbf{H}$ .
- 3. Appuyez sur les boutons Haut/Bas et sélectionnez l'option Protect (Protection) dans le menu.

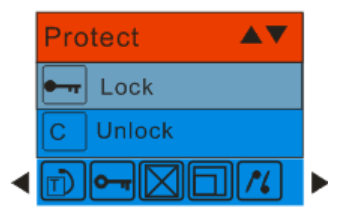

- 4. Appuyez sur le bouton OK/MENU.
- 5. Si vous choisissez Lock (Verrouiller), une icone de verrou  $\mathbf{Q}$   $\mathbf{\tau}$  apparaît en haut de l'écran pour la photo ou la vidéo sélectionnée.
- **Remarque :** Pour " déverrouiller " le fichier en cours, suivez les étapes 1 à 4. Sélectionnez " Unlock " (Déverrouiller) et appuyez sur le bouton OK/MENU pour procéder au déverrouillage du fichier en cours.

# *Delete (Supprimer)*

Vous pouvez supprimer des photos et des vidéos à tout moment afin de libérer de l'espace sur la carte. Vous pouvez supprimer une image ou un clip vidéo à la fois, ou supprimer toutes les photos et les vidéos qui sont stockées sur la carte mémoire en une fois, exceptées les fichiers protégés.

- 1. Appuyez sur le bouton OK/MENU.
- 2. Appuyez sur le bouton Droite/Gauche pour sélectionner l'option de suppression .
- 3. Appuyez sur le bouton Haut/Bas pour sélectionner " This Image " (Cette image, si l'image est une photo) ou "This Video" (Cette vidéo, si le fichier est une vidéo) et supprimer le fichier sélectionné. Sélectionnez l'option " All " (Tous) pour supprimer toutes les images non protégées (non verrouillées). Appuyez sur Cancel (Annuler) pour quitter l'option de suppression, si vous ne souhaitez pas supprimer d'images à ce stade.

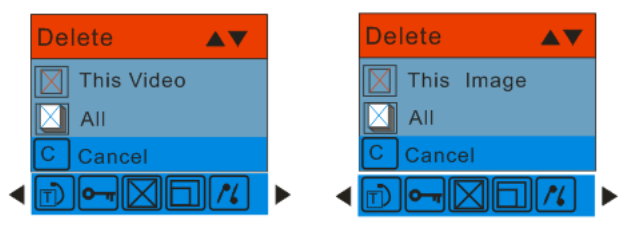

4. Appuyez sur le bouton OK/MENU pour confirmer.

- 5. Un message de confirmation de la suppression s'affiche.
- 6. Appuyez sur le bouton Droite/Gauche pour sélectionner Yes ou No.
- 7. Appuyez sur le bouton OK/MENU pour confirmer et poursuivre la suppression des images.

**Remarque :** il est impossible de supprimer des fichiers verrouillés.

**Attention** : si vous avez choisi l'option All (Tous), toutes les photos non protégées stockées sur votre carte SD seront supprimées.

Ce processus est irréversible et vos images seront définitivement perdues si vous ne les avez pas enregistrées ou copiées sur votre ordinateur au préalable.

#### *Recadrer une image*

Vous pouvez recadrer vos images afin d'afficher une partie spécifique ou de mettre en valeur certains points de l'image. La fonction de recadrage vous permet d'agrandir certaines parties de l'image et de les enregistrer comme nouvelles photos.

**Remarque :** seules les photos stockées sur la carte SD peuvent être recadrées.

- 1. Appuyez sur le bouton OK/MENU.
- 2. Appuyez sur le bouton Droite/Gauche pour sélectionner l'option de recadrage
- 3. Appuyez sur le bouton Haut/Bas et sélectionnez *Crop (Recadrer) ou Cancel (Annuler)*.

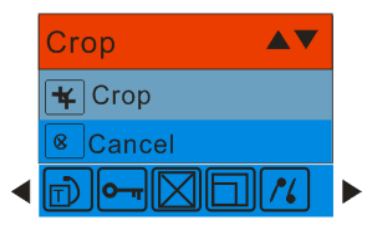

- 4. Appuyez sur le bouton OK/MENU.
- 5. Un rectangle bleu apparaît sur la photo à l'écran.
- 6. Appuyez sur les boutons W ou T pour ajuster la taille de la zone à recadrer.
- 7. Appuyez sur les boutons Haut/Bas/Droite/Gauche pour vous déplacer sur la photo et sélectionner la zone à recadrer.
- 8. Appuyez sur le déclencheur pour confirmer et faire apparaître l'icone de confirmation du recadrage, ou sur le bouton OK/MENU pour quitter cette fonction.
- 9. Appuyez sur le déclencheur pour confirmer et enregistrer la nouvelle image recadrée, ou sur le bouton OK/MENU pour quitter.
- 10. Un écran d'enregistrement apparaît avant que la photo ne soit enregistrée comme nouvelle photo sur votre carte mémoire.

## *Imprimer avec Pictbridge*

Vous pouvez imprimer directement vos photos depuis votre appareil à l'aide d'une imprimante compatible avec Pictbridge.

- 1. Sélectionnez la photo que vous souhaitez imprimer.
- 2. Appuyez sur le bouton OK/MENU.
- 3. Appuyez sur le bouton Droite/Gauche pour sélectionner le menu Pictbridge  $\frac{\ell}{\ell}$

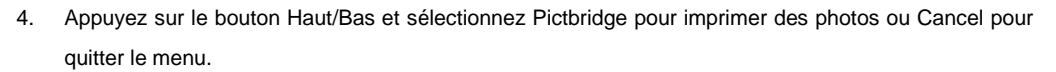

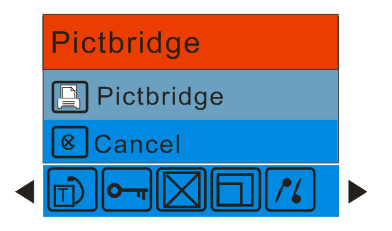

- 5. Appuyez sur le bouton OK/MENU pour accéder au mode Pictbridge.
- 6. Le message " Please connect to device " (Veuillez connecter au périphérique) apparaît sur l'écran.
- 7. Connectez votre appareil photo à une imprimante compatible à l'aide du câble USB fourni.
- 8. Appuyez sur le bouton OK/MENU quitter l'option si vous ne souhaitez pas imprimer.

#### *Lecture des fichiers vidéo AVI*

- 1. En mode Lecture, appuyez sur les boutons Droite/Gauche pour sélectionner un fichier vidéo AVI que vous souhaiter lire.
- 2. Ou, appuyez sur le bouton W pour accéder au mode des miniatures et y sélectionner une vidéo. **Remarque** : Les vidéos affichent une icone  $\|\cdot\|$  dans le coin supérieur gauche du fichier ou de la miniature.
- 3. Appuyez sur le bouton OK/MENU pour afficher la vidéo sélectionnée en plein écran.
- 4. Appuyez sur le déclencheur pour lire le fichier AVI sélectionné.
- 5. Appuyez sur le déclencheur pour mettre la lecture en pause et appuyez dessus à nouveau pour poursuivre la lecture.
- 6. Appuyez sur le bouton Haut pour arrêter la lecture du fichier AVI et retourner au mode Lecture.

**Remarque :** les vidéos peuvent, comme les photos, être protégées d'une suppression accidentelle.

#### *Protection*

Vous pouvez protéger vos vidéos d'une suppression accidentelle en les " verrouillant ".

1. Appuyez sur le bouton OK/MENU.

- 2. Appuyez sur le bouton Droite/Gauche pour sélectionner l'option de protection  $\mathbf{O}$   $\mathbf{T}$ .
- 3. Appuyez sur les boutons Haut/Bas et sélectionnez l'option Protect (Protection) dans le menu.

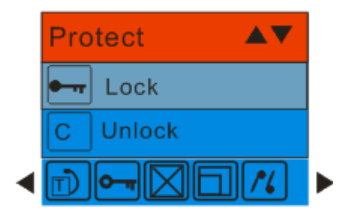

- 4. Appuyez sur le bouton OK/MENU.
- 5. Si vous choisissez Lock (Verrouiller), une icone de verrou  $\mathbf{Q}_{\text{H}}$  apparaît en haut de l'écran pour la vidéo sélectionnée.
- **Remarque :** Pour " déverrouiller " le fichier en cours, suivez les étapes 1 à 4. Sélectionnez " Unlock " (Déverrouiller) et appuyez sur le bouton OK/MENU pour procéder au déverrouillage du fichier en cours.

#### *Delete (Supprimer)*

 Vous pouvez supprimer des vidéos à tout moment afin de libérer de l'espace sur la carte. Vous pouvez supprimer une image ou un clip vidéo à la fois, ou supprimer toutes les vidéos qui sont stockées sur la carte mémoire en une fois, exceptées les fichiers protégés.

- 1. Appuyez sur le bouton OK/MENU.
- 2. Appuyez sur le bouton Droite/Gauche pour sélectionner l'option de suppression .
- 3. Appuyez sur le bouton Haut/Bas pour sélectionner " This Image " (Cette image, si l'image est une photo) ou "This Video" (Cette vidéo, si le fichier est une vidéo) et supprimer le fichier sélectionné.
- 4. Sélectionnez l'option " All " (Tous) pour supprimer toutes les images non protégées. Appuyez sur Cancel (Annuler) pour quitter l'option de suppression, si vous ne souhaitez pas supprimer d'images à ce stade.

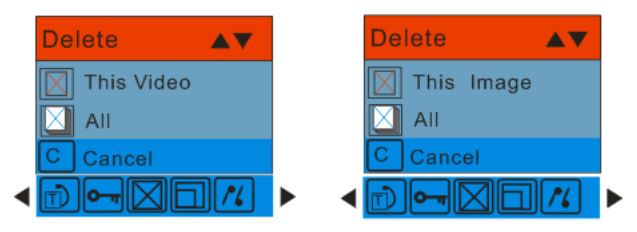

- 5. Appuyez sur le bouton OK/MENU pour confirmer.
- 6. Un message de confirmation de la suppression s'affiche.
- 7. Appuyez sur le bouton Droite/Gauche pour sélectionner Yes ou No.
- 8. Appuyez sur le bouton OK/MENU pour confirmer et poursuivre la suppression des images.

**Remarque :** il est impossible de supprimer des fichiers verrouillés.

**Attention** : si vous avez choisi l'option All (Tous), toutes les vidéos non protégées stockées sur votre carte SD seront supprimées.

Ce processus est irréversible et vos images seront définitivement perdues si vous ne les avez pas enregistrées ou copiées sur votre ordinateur au préalable.

# <span id="page-50-0"></span>**Installation du logiciel Vivitar Experience Image Manager**

**Avertissement : ne branchez pas votre appareil photo à votre ordinateur avant la fin de l'installation du logiciel. Vous devez être connecté à Internet pour installer et exécuter le logiciel Vivitar Experience Image Manager.**

- 1. Insérez le disque d'installation dans le lecteur CD-ROM de votre ordinateur. L'écran d'installation est censé s'ouvrir automatiquement.
- 2. Sur PC : La fenêtre de Vivitar Experience Image Manager Installer s'ouvre. Si aucune fenêtre ne s'ouvre, ouvrez le lecteur CD/DVD de l'application puis cliquez sur « Setup.bat » pour lancer l'installation.
- 3. Sur Macintosh : Cliquez sur l'icône pour installer Vivitar Experience Image Manager.
- 4. Veillez à être connecté à Internet au moment d'insérer le CD-ROM puis cliquez sur le bouton « Installer Vivitar Experience Image Manager » pour lancer l'installation.

**Remarque :** Si vous n'avez pas d'accès Internet, vous pouvez quand même copier les fichiers média à partir de l'appareil. Cliquez sur le bouton « Comment transférer des photos et des vidéos de mon appareil à mon ordinateur » pour obtenir des instructions.

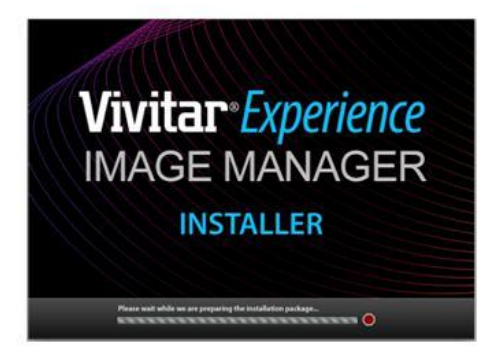

- 5. Si vous êtes connecté à Internet, la fenêtre " Choisissez votre langue " s'ouvre. Sélectionnez la langue appropriée puis cliquez sur " Suivant " pour passer à la fenêtre suivante.
- 6. Sélectionnez votre modèle d'appareil photo dans la liste puis cliquez sur " Suivant " pour passer à la fenêtre suivante.
- 7. Cliquez sur " Suivant " pour confirmer la sélection du modèle de l'appareil et installer l'application.
- 8. Veuillez patienter pendant l'installation de l'application sur votre ordinateur.
- 9. Veuillez consulter les conditions de la licence.

Sur PC : Cliquez sur le bouton " J'accepte" pour continuer.

Sur Macintosh : Cliquez sur " J'accepte les termes du contrat de licence " puis cliquez sur

" Suivant " pour poursuivre.

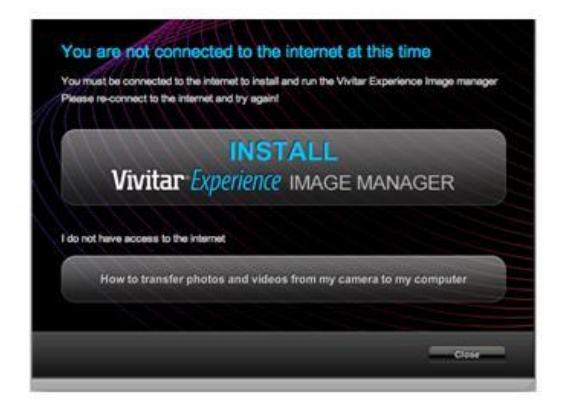

- 10. Sur PC uniquement : Laissez le programme d'installation de Vivitar Experience Image Manager créer le dossier dans lequel le logiciel va être installé, puis cliquez sur " Installer ".
- 11. Veuillez patienter pendant que l'application poursuit la procédure d'installation sur votre ordinateur.
- 12. Sur PC : Cliquez sur le bouton " Fermer" une fois l'installation terminée. Sur Macintosh : Cliquez sur le bouton " Quitter " une fois l'installation terminée.
- 13. Cliquez sur " Lancer Vivitar Experience Image Manager" pour ouvrir l'application ou fermez la fenêtre et exécutez Vivitar Experience Image Manager depuis votre ordinateur.

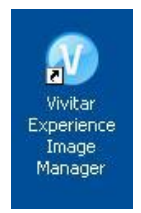

# <span id="page-53-0"></span>**Connexion de l'appareil photo à l'ordinateur**

- 1. Utilisez le câble USB livré avec votre appareil photo-caméra pour brancher l'appareil sur votre ordinateur.
- 2. Mettez votre appareil photo en marche.
- 3. La première fois que vous branchez l'appareil sur votre ordinateur, patientez quelques secondes que l'ordinateur reconnaisse l'appareil.

## <span id="page-53-1"></span>**Extraction des photos et des vidéos de votre appareil photo versvotre ordinateur**

Une carte SD doit être insérée. Ne débranchez pas le câble lors du transfert. Si vous débranchez le câble, le transfert des fichiers sur votre ordinateur sera annulé.

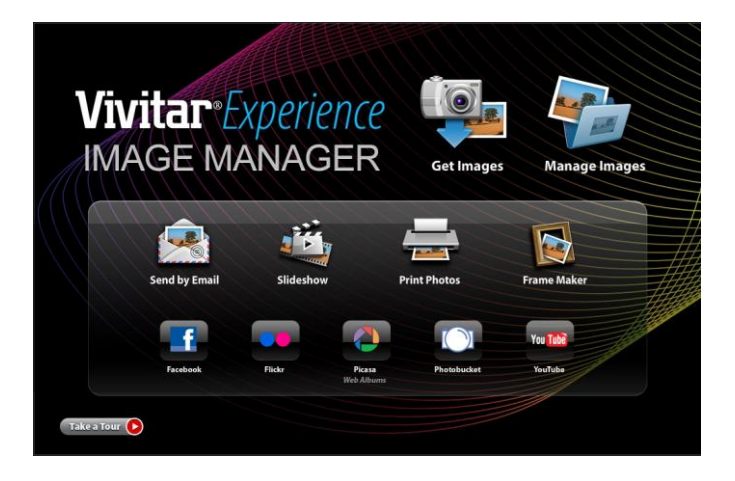

- 1. Sélectionnez le bouton " Extraction des images " dans le menu principal.
- 2. La fenêtre " Extraire les fichiers média depuis le périphérique " s'ouvre
- 3. Vous pouvez sélectionner de copier des photos et des vidéos.
- 4. Sélectionnez votre appareil (disque amovible) depuis la fenêtre des périphériques. Si votre appareil est le seul périphérique USB connecté, il sera automatiquement sélectionné.
- 5. Sélectionnez un emplacement sur l'ordinateur vers lequel transférer les fichiers photos et vidéos.
- 6. Si vous le souhaitez, ajoutez des fichiers photos et vidéos à des albums.
- 7. Après l'importation, supprimez les fichiers média de votre appareil (disque amovible).

8. Cliquez sur le bouton " Extraire les fichiers média " pour transférer les photos et les vidéos de votre appareil à votre ordinateur.

Une barre de progression apparaît sur le côté gauche, indiquant le nombre de fichiers copiés vers votre ordinateur. Un message s'affiche à la fin du transfert.

9. Les fichiers photos et vidéos que vous avez sélectionnés sont maintenant copiés sur votre ordinateur dans le dossier ou les albums de votre choix et prêts à l'emploi.

#### <span id="page-55-0"></span>**Mise en route**

A l'aide du logiciel Vivitar Experience Image Manager, vous pouvez télécharger et gérer vos photos et vos vidéos, et les partager sur les sites de réseaux sociaux les plus populaires, tels que Facebook, Flickr, MySpace, Picasa, Photobucket et YouTube. Vous pouvez facilement transférer vos photos et vos vidéos d'un réseau social à un autre. Organisez vos images en créant des albums en ligne ou hors connexion. Modifiez vos images à l'aide des outils manuels et automatiques. Utilisez l'option automatique de Geotag avec Google Maps intégré

**Pour obtenir plus de détails sur l'utilisation de Vivitar Experience Image Manager, ouvrez le fichier d'aide ou cliquez sur " Visite guidée sur la page d'accueil de l'application.**

<span id="page-55-1"></span>**Transférer manuellement des fichiers média de mon appareil photo à mon ordinateur (sous Windows).**

1. Utilisez le câble USB livré avec votre appareil photo-caméra pour brancher l'appareil sur votre ordinateur.

- 2. Une fenêtre s'ouvre affichant une liste d'options. Sélectionnez Ouvrir un dossier pour afficher les fichiers puis cliquez sur OK.
- 3. Ouvrez le dossier DCIM et le dossier à l'intérieur pour afficher les fichiers multimédias.
- 4. Sélectionnez le média puis copiez les fichiers de ce dossier sur votre ordinateur. Vous pouvez également sélectionner les fichiers puis choisir l'option Copier dans le menu Edition. Sélectionnez ensuite un fichier et choisissez l'option Coller dans le menu Edition.
- 5. Nous vous recommandons de copier les images dans le dossier Images/Mes images et les vidéos dans le dossier Vidéos/Mes vidéos.
- 6. Ne débranchez pas le câble lors du transfert. Si vous débranchez le câble, le transfert des fichiers sur votre ordinateur sera annulé.

# <span id="page-56-0"></span>**Transférer manuellement des fichiers média de mon appareil photo à mon ordinateur (sous Macintosh).**

- 1. Utilisez le câble USB livré avec votre appareil photo-caméra pour brancher l'appareil sur votre ordinateur.
- 2. L'icône de l'appareil photo-caméra s'affiche sur le bureau.
- 3. Cliquez sur l'icône de l'appareil puis ouvrez le dossier DCIM et le dossier à l'intérieur pour afficher les fichiers multimédias.
- 4. Sélectionnez les fichiers puis faite-les glisser sur votre ordinateur. Vous pouvez également sélectionner les fichiers puis choisir l'option Copier dans le menu Edition de Finder. Sélectionnez

ensuite un fichier et choisissez l'option Coller dans le menu Edition.

- 5. Nous vous recommandons de copier les images dans le dossier Images et les vidéos dans le dossier Vidéos.
- 6. Ne débranchez pas le câble lors du transfert. Si vous débranchez le câble, le transfert des fichiers sur votre ordinateur sera annulé.

#### <span id="page-57-0"></span>**Maintenance de votre appareil photo**

Votre appareil photo numérique est délicat. Veillez à le manipuler avec précaution pour éviter de l'endommager.

## <span id="page-57-1"></span>**Bon de garantie Sakar**

Cette garantie n'est valable que pour l'acheteur d'origine et n'est pas transférable. Si votre produit ne fonctionne pas correctement **LORS D'UNE UTILISATION NORMALE,** à cause de défauts de matériau ou de fabrication, il sera réparé sans frais, pièces et main d'œuvre comprises, pendant une période de un an.

Eléments non couverts par la garantie :

Dommages ou mauvais fonctionnement dus à des causes autres que des défauts de matériau ou de fabrication, ou dus à une utilisation abusive, entre autres, mais sans s'y limiter, la réparation par un personnel non autorisé, la modification ou l'ouverture de l'appareil, ou un accident.

Que faire en cas de panne :

Vous devez retourner votre produit défectueux (pré-timbré) à notre service de réparation, en incluant :

- 1. Une copie de votre facture **originale**
- 2. Une description écrite et détaillée du problème.
- 3. Votre adresse et votre numéro de téléphone en précisant vos heures de disponibilité.

#### ENVOYEZ A L'ADRESSE SUIVANTE :

Sakar International Attention: Service Department 195 Carter Drive Edison, NJ 08817

#### SUPPORT TECHNIQUE

Pour obtenir de l'assistance technique, rendez-vous sur notre site à l'adresse www.vivitar.com. Vous y trouverez des manuels, des logiciels, ainsi qu'une liste de questions fréquemment posées. Vous ne trouvez pas les informations que vous cherchez ? Envoyez-nous un e-mail à l'adresse support@vivitar.com et l'un de nos conseillers répondra à vos questions. Pour obtenir une assistance technique par téléphone, contactez-nous au 1-800-592-9541 aux Etats-Unis et au 0800 917 4831 au Royaume-Uni. Pour nous contacter à partir d'un autre endroit dans le monde, visitez notre site à l'adresse www.vivitar.com pour trouver le numéro vert correspondant à votre pays.

# <span id="page-59-0"></span>**Annexe A : Spécifications techniques**

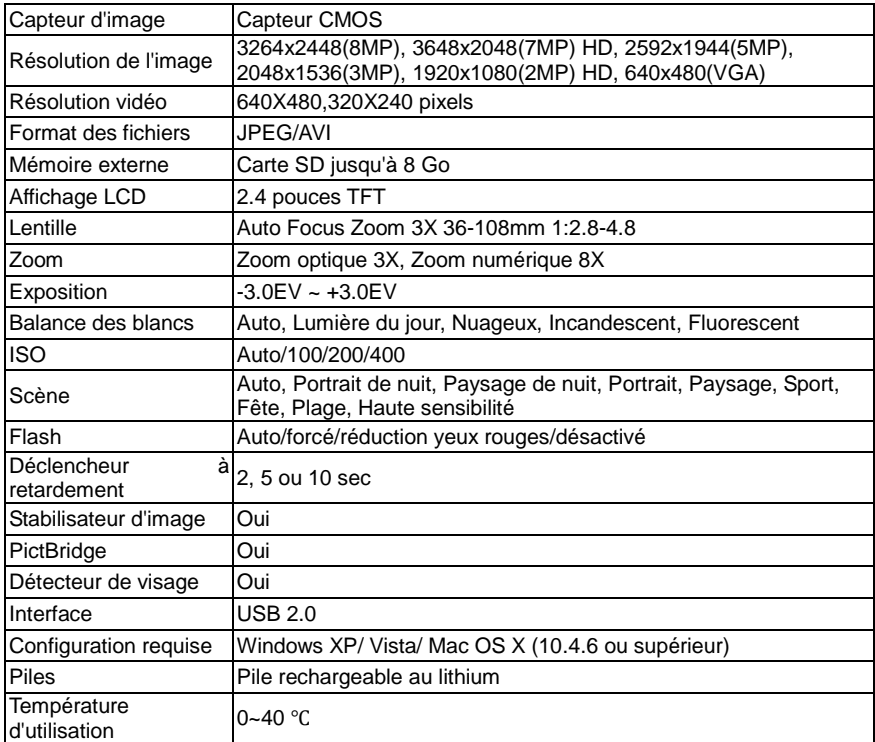

# <span id="page-60-0"></span>**Annexe B : Dépannage**

**Q : J'ai pris des photos et sélectionné le bouton "Extraire les images" J'obtient un message que les images** ont été **transférées avec succès mais les photos n'apparaissent pas sur mon ordinateur. Que dois-je faire ?**

Assurez-vous d'abord que vous avez bien pris des photos. Appuyez sur le déclencheur et prenez quelques photos de test puis réessayez de les transférer.

Si l'appareil s'éteint avant que vous n'ayez transféré les photos de test sur votre ordinateur, les photos ne sont plus stockées sur la mémoire de l'appareil. Ces photos doivent être transférées rapidement avant que l'appareil ne s'éteigne. Si les photos sont enregistrées sur la carte SD, elles sont censées apparaître.

#### **Q : Comment puis-je m'assurer de ne pas perdre des photos importantes ?**

Votre appareil utilise une mémoire SDRAM, qui requiert un courant électrique constant pour stocker vos photos de test.

Si votre appareil ne dispose pas d'une puissance suffisante (par exemple si la pile se décharge), les photos stockées sont perdues. Une carte mémoire est essentielle à un usage normal. Ainsi si l'appareil s'éteint automatiquement, les images seront sauvegardées sur la carte mémoire SD. Nous vous recommandons de toujours transférer vos photos le plus rapidement possible sur votre ordinateur, afin d'éviter une perte accidentelle de vos photos.

## **Q : J'ai supprimé des images à l'aide de Vivitar Experience Image Manager. L'image a été supprimée de l'ordinateur. Comment puis-je récupérer les images supprimées de manière accidentelle ?**

Toutes les images supprimées à l'aide de Vivitar Experience Image Manager sont envoyées vers votre corbeille de recyclage et peuvent être récupérées de la corbeille